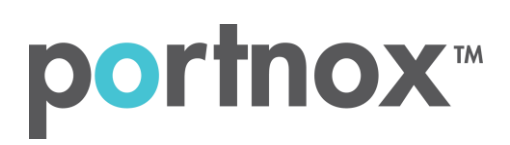

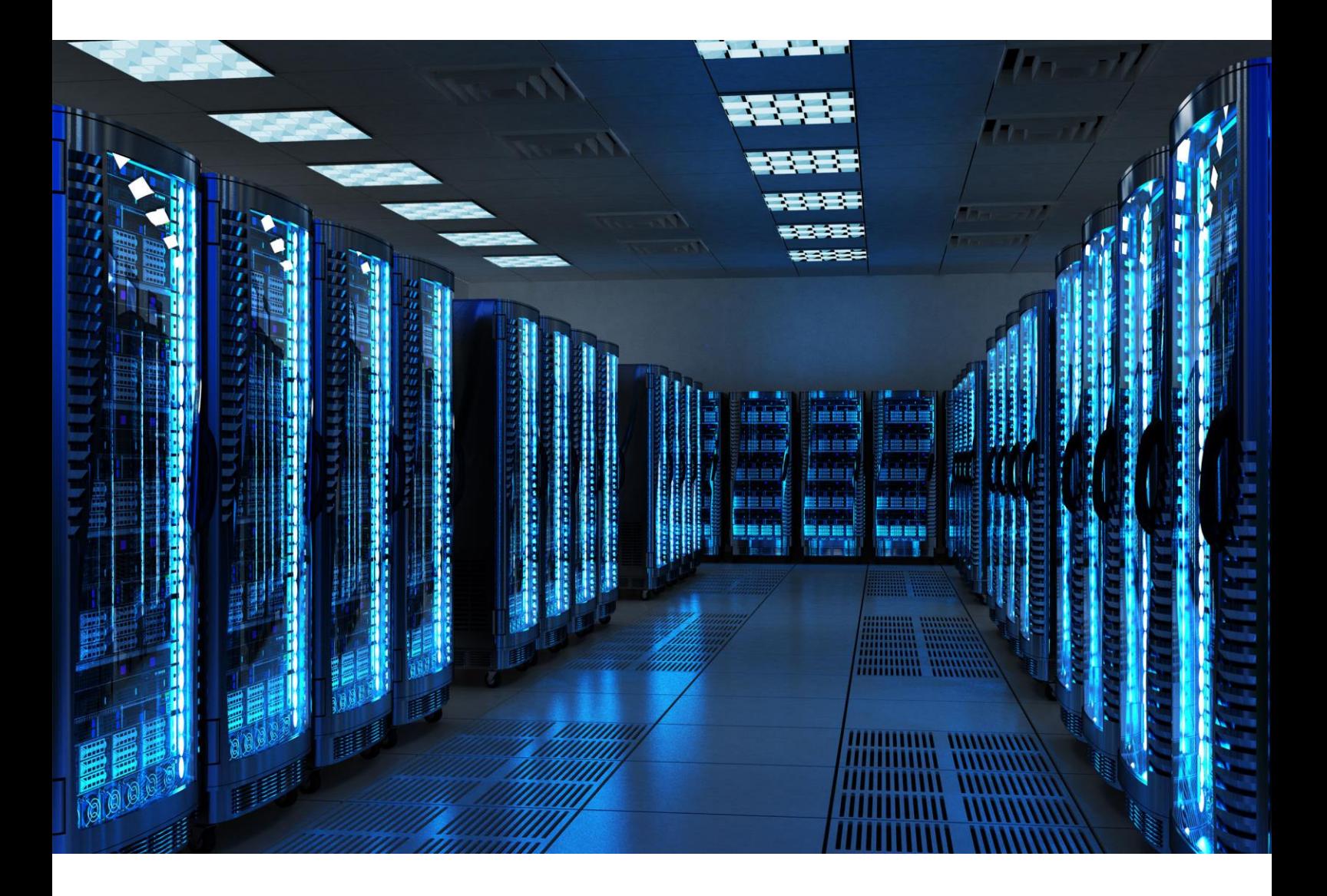

INTEGRATION GUIDE

How to Configure Aerohive Wi-Fi Cloud to Secure your Wireless Network with Portnox CLEAR

### Introduction

This document guides you step by step how to configure your Aerohive wireless cloud environment using Portnox CLEAR to ensure secure and trusted user access.

# <span id="page-1-0"></span>Enabling CLEAR RADIUS Service

The first step is to enable the CLEAR RADIUS service:

- 1) Verify your organization is registered on Portnox CLEAR Cloud Services: <https://clear.portnox.com/>.
- 2) In the CLEAR portal, go to **Settings** > **Services** and expand **CLEAR RADIUS Service**. Then:
	- a. If the **Enable Cloud RADIUS** checkbox is not checked, click **Edit** and check the **Enable Cloud RADIUS** checkbox.
	- b. Note the RADIUS server details which you will need when configuring the Aerohive Controller:
		- **Cloud RADIUS IP** this is the IP address of the CLEAR RADIUS server
		- **Authentication port**
		- **Accounting port**  needed for the RADIUS accounting server
		- **Shared Secret** this is the RADIUS client shared secret

### Registering the SSID in CLEAR

The second step is to register, in the CLEAR portal, the SSID of the wireless network you will be securing.

- 1) Navigate in the portal to **Settings** > **Groups**.
- 2) Edit the default "Unassigned" group or create a new security group.
- 3) Whether you are creating or editing a group, in **Group Settings** click **Add Wi-Fi network** and specify the **SSID** of the network you will be securing.

## Configuring the Aerohive Wi-Fi SSID

In the final step, we configure the Aerohive wireless SSID to be secured and protected based on CLEAR RADIUS authentication.

- 1) In the Aerohive Hive Manager portal, navigate to **Configure** > **Add Network Policy**, and add a new network policy or edit an existing one.
- 2) Navigate to **Configure > Wireless Networks** and add new SSID > **All other Networks (standard).**
- 3) In the **Wireless Networks** tab, do the following:
	- a. Specify Name (SSID).
	- b. Select **Enterprise WPS / WPA2 802.1X** as SSID authentication.
	- c. Select **WPA-(WPA2 Enterprise)-802.1X** as the **Key Management**.
	- d. Select **AES or TKIP** as an **Encryption Method**.

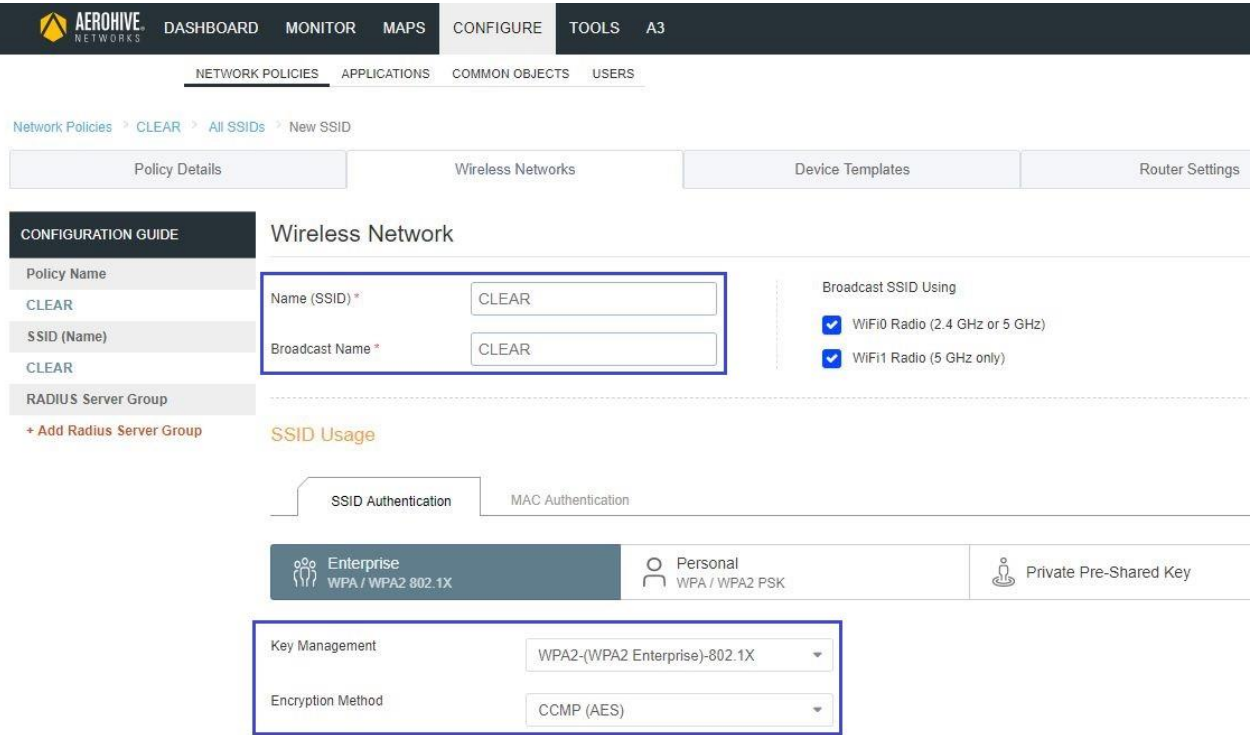

e. In **the Authentication settings > Authenticate via Radius server > press "+"** to add new Radius server.

f. Specify RADIUS Server Group Name and press "+" to add new External Radius Server.

Enter the following CLEAR RADIUS server details, which you noted in [Enabling CLEAR RADIUS](#page-1-0)  [Service,](#page-1-0) step (2)b:

- In **IP/Host Name**, enter the Cloud RADIUS IP.
- In **Server Type > Authentication Port**, enter the Authentication port number.
- In **Server Type > Accounting Port**, enter the Accounting port number.
- In **Shared Secret**, enter the Shared Secret.

#### g. Press **Save External Radius Server**.

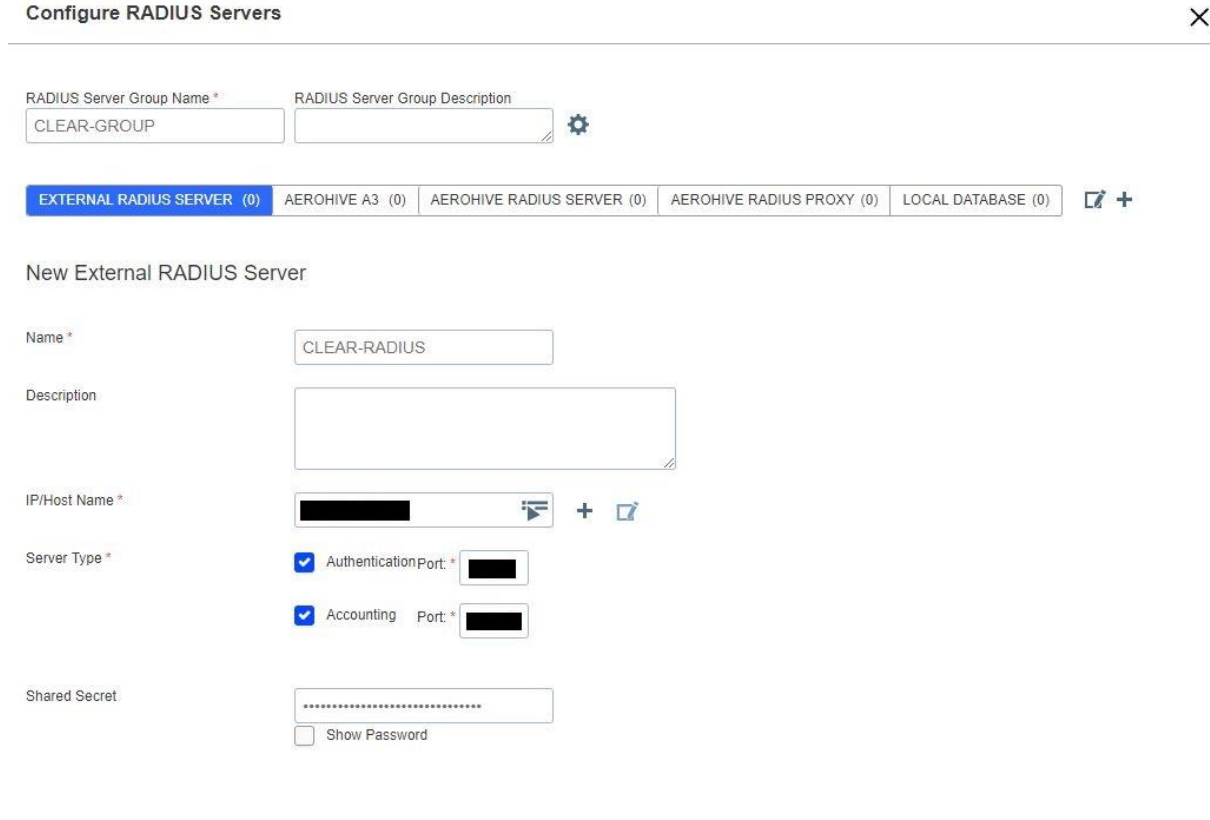

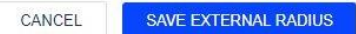

#### h. Select the Radius server and press **Save Radius**.

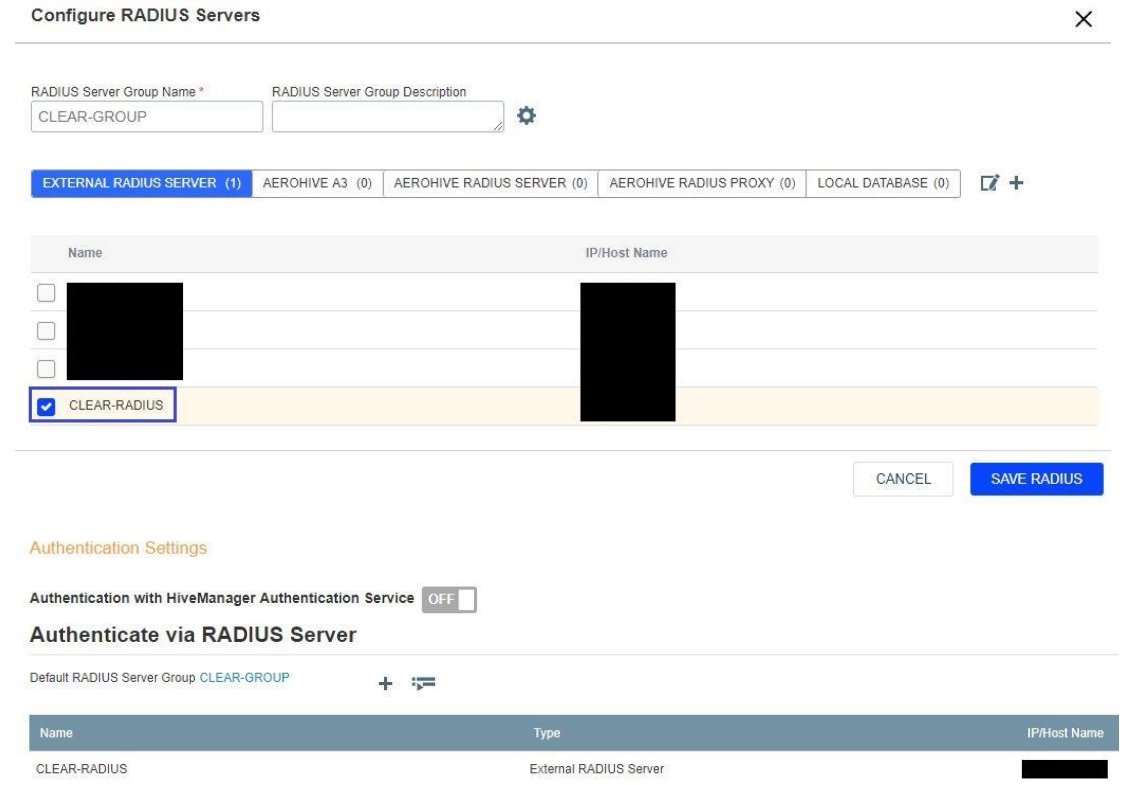

i. Select the relevant SSID and press next, add new AP template and press next.

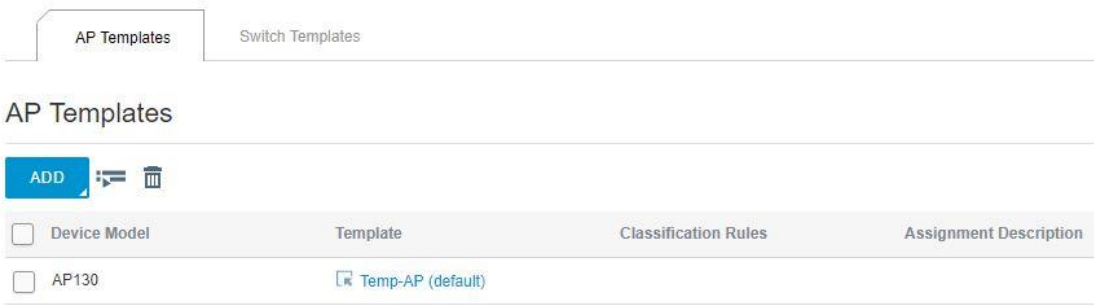

j. In order to apply the network policy to selected devices > **upload**.

Apply the network policy to selected devices

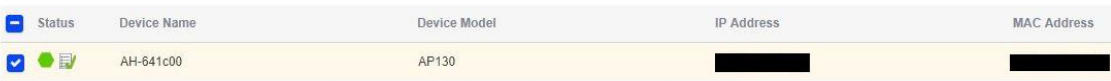